## **How to Upload an ACH Batch in Banno Business**

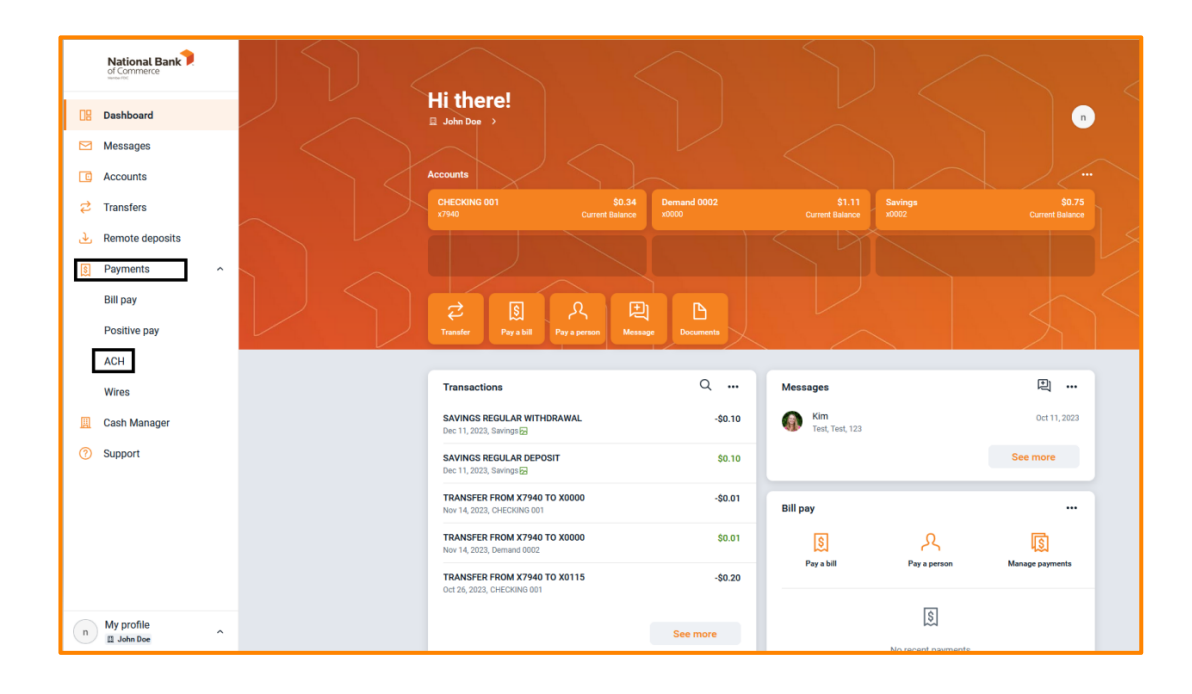

Navigate to the Payments drop-down menu and select ACH:

On the ACH menu screen, select the Upload ACH button:

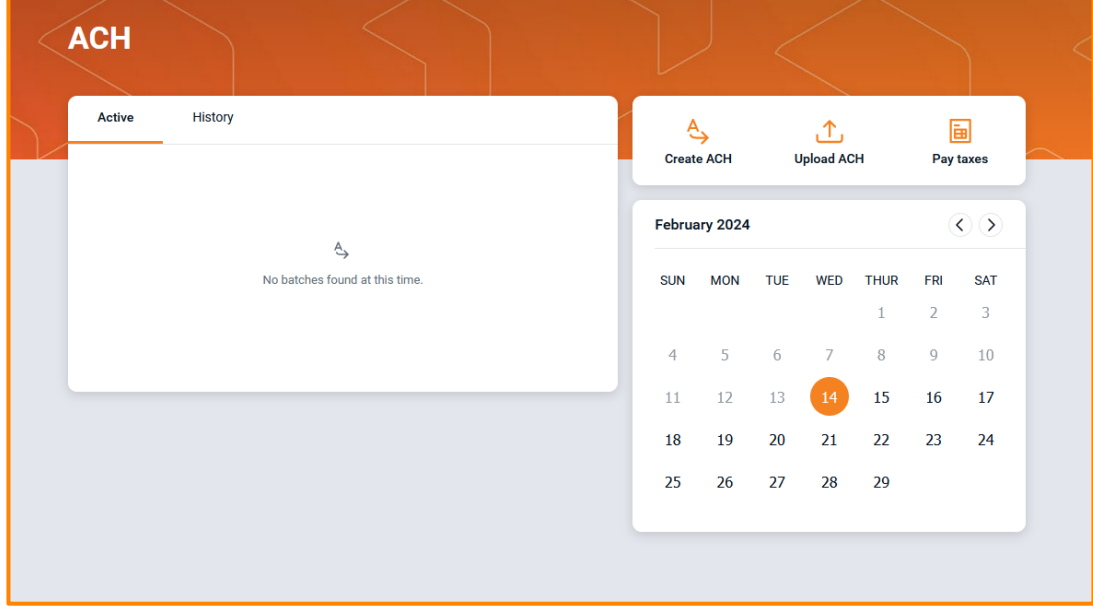

You will have the ability to drag and drop or browse to select your ACH file and upload it. Additionally, you will see your recently uploaded ACH files:

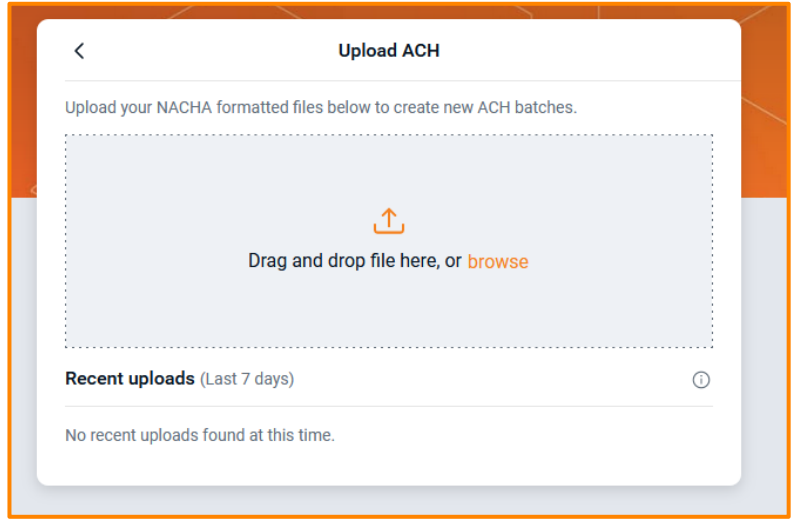

Once chosen, select the Upload button. Once uploaded you will see the below success message.

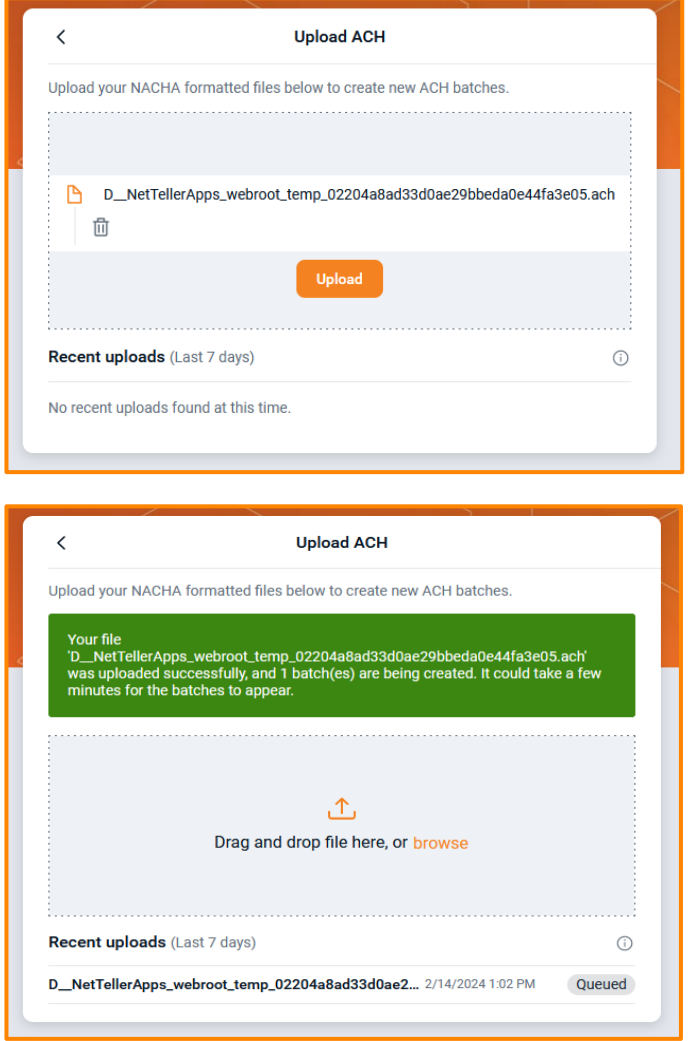

Hit the back arrow or select ACH from the side menu to return to your batch listing:

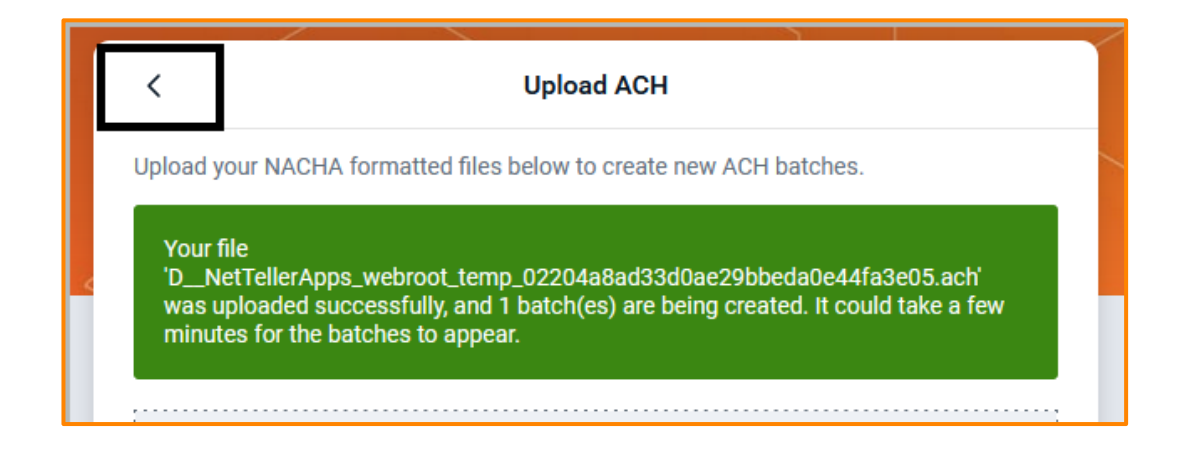

On the ACH menu page you will now see your uploaded batch, you can select it to review:

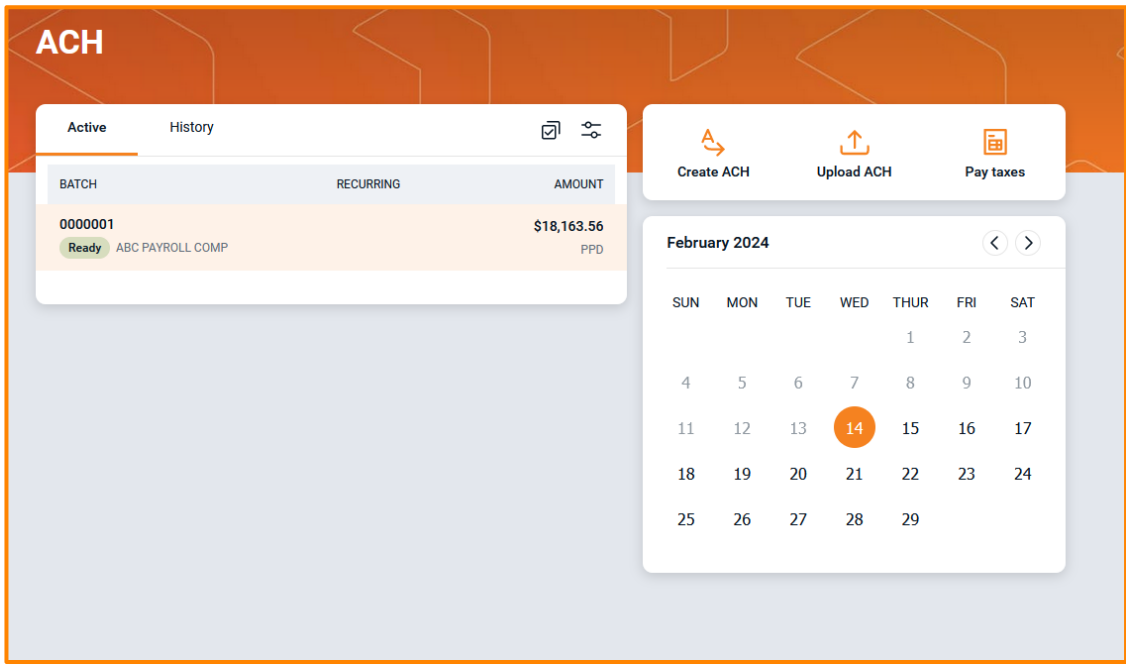

Once selected you can review recipients or proceed to initiating. To review recipients, simply select the Recipients tab:

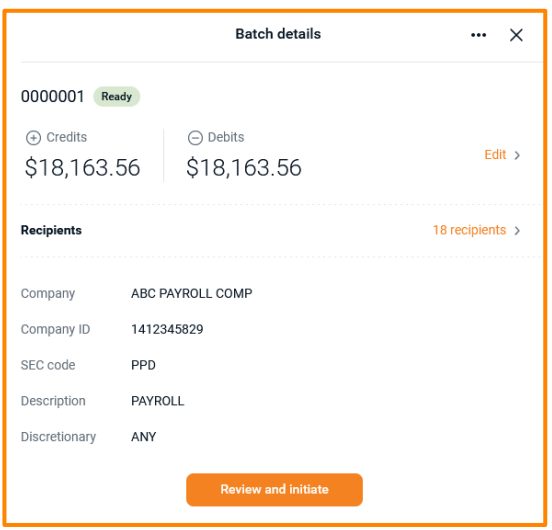

On the Recipients page, you can review the recipients of payments as well as add or edit recipients with the buttons at the top of the review screen:

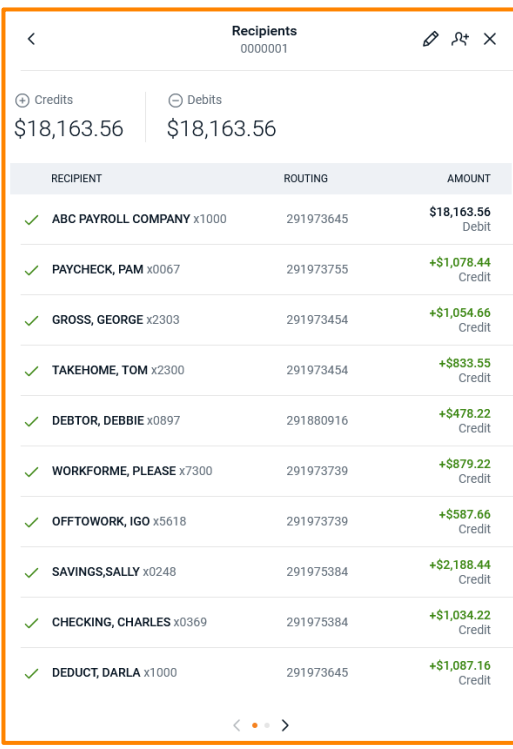

Once reviews or edits are completed you can select the back arrow or select ACH from the side menu to return to your batch listing.

When you are ready to initiate, select Review and initiate at the bottom of the batch screen:

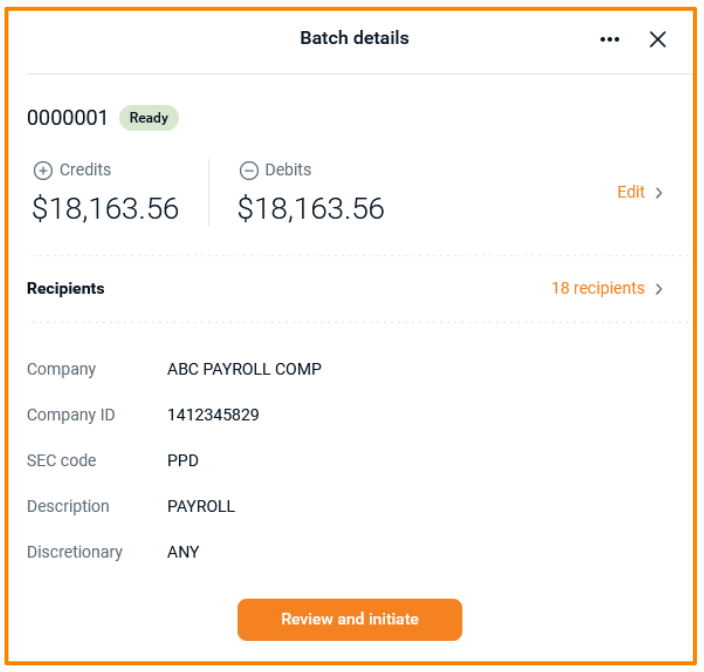

The following screen will give you the option to select Frequency and the Effective Date of the transaction. Once both options are chosen the Initiate button will become clickable and will transmit your transaction:

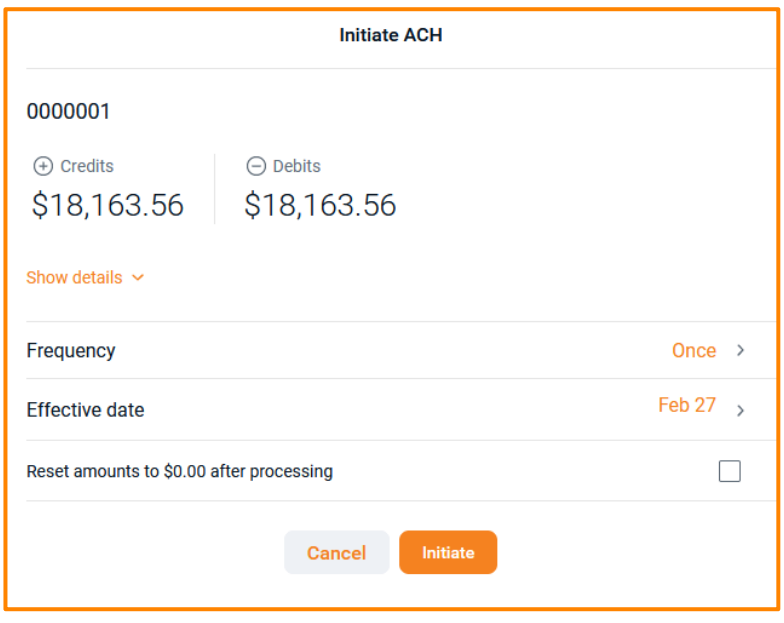